# **CALUMMA Web Interface**

**Benutzerhandbuch**

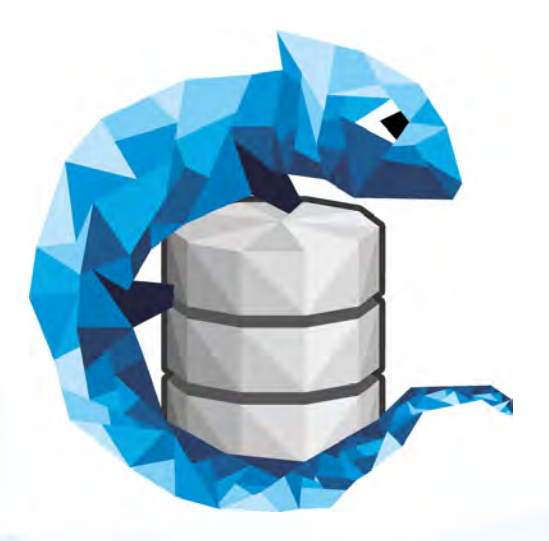

© 2018 RISC Software GmbH

## **Inhaltsverzeichnis**

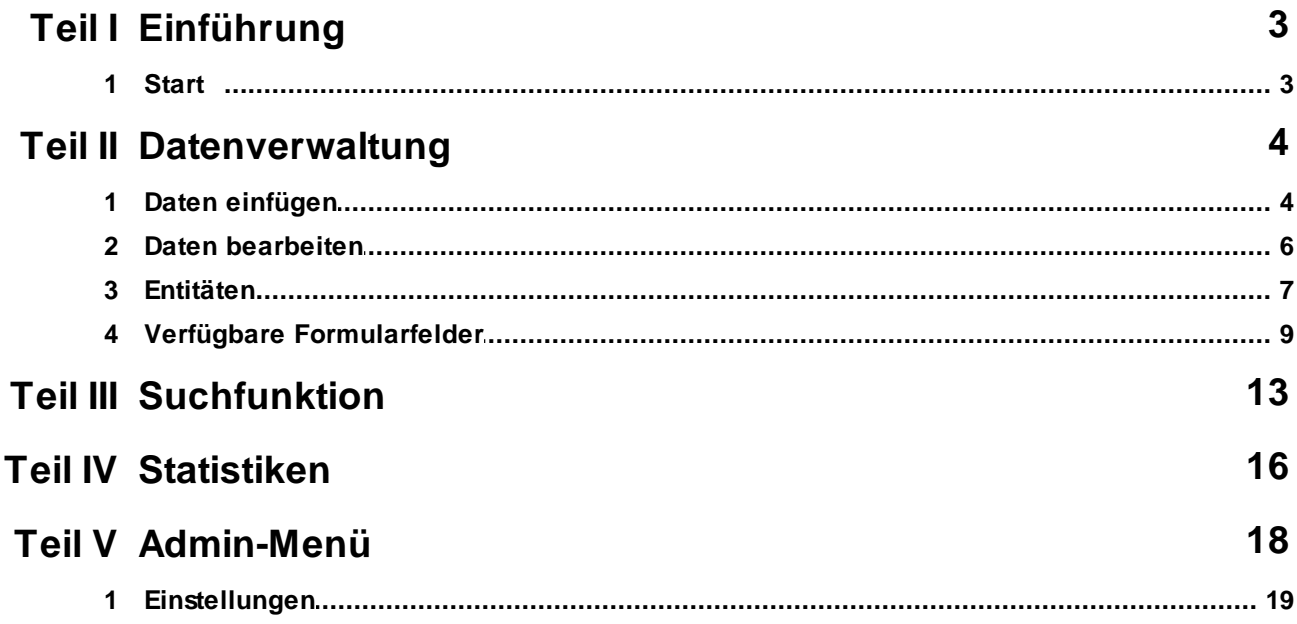

## <span id="page-2-0"></span>**1 Einführung**

CALUMMA ist eine neue Generation von Data-Management-Software, die Datenkomplexität, Schnittstellenvielfalt und Visualisierung mit Bedienerfreundlichkeit vereinbart. Dieses Handbuch ermöglicht einen schnellen und einfachen Einstieg in das CALUMMA Web Interface. Mit der Schnellstart Anleitung können Sie innerhalb weniger Minuten ihre Datenbankstruktur erstellen und die Daten direkt im Web Interface eingeben. Die Struktur kann auch im Nachhinein jederzeit bearbeitet werden. Im Web Interface können die eingegebenen Daten exportiert, gefiltert und in der Übersicht angesehen werden. Auf Änderungen im Datenmodell über das CALUMMA Management Tool reagiert das Web Interface in Echtzeit.

## <span id="page-2-1"></span>**1.1 Start**

Wenn man die URL, auf der das CALUMMA Web Interface aufgesetzt wurde, aufruft, erscheint als erstes der Login-Screen. Sie können sich nun mit den Zugangsdaten einloggen, die Sie von der RISC Software GmbH bekommen haben. Nach dem Klick auf den Login-Button werden Sie auf das Dashboard des Web Interfaces weitergeleitet. Falls Probleme beim Login auftauchen, kontaktieren Sie bitte die RISC Software GmbH.

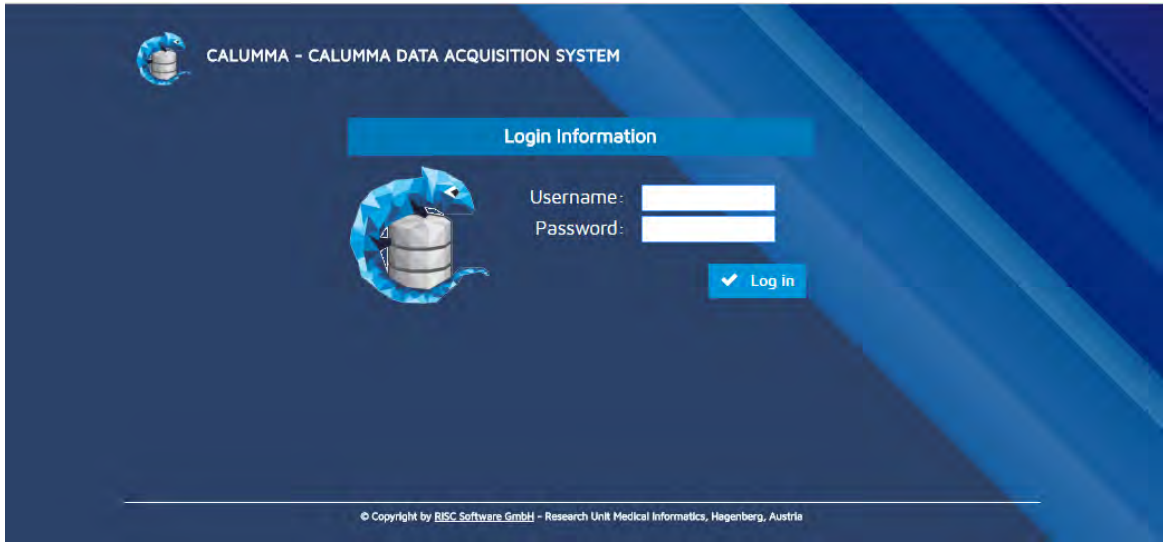

## <span id="page-3-0"></span>**2 Datenverwaltung**

Um Daten ins CALUMMA Web Interface einpflegen zu können, muss zuerst die ontologische Datenbankstruktur aufgesetzt werden. Dies kann entweder im CALUMMA Management Tool oder direkt im CALUMMA Web Interface passieren. In den meisten Fällen übernimmt diese Aufgabe aber die RISC Software GmbH. Wenn noch keine Daten eingepflegt wurden, die Datenbankstruktur aber bereits besteht, wird folgender Screen angezeigt.

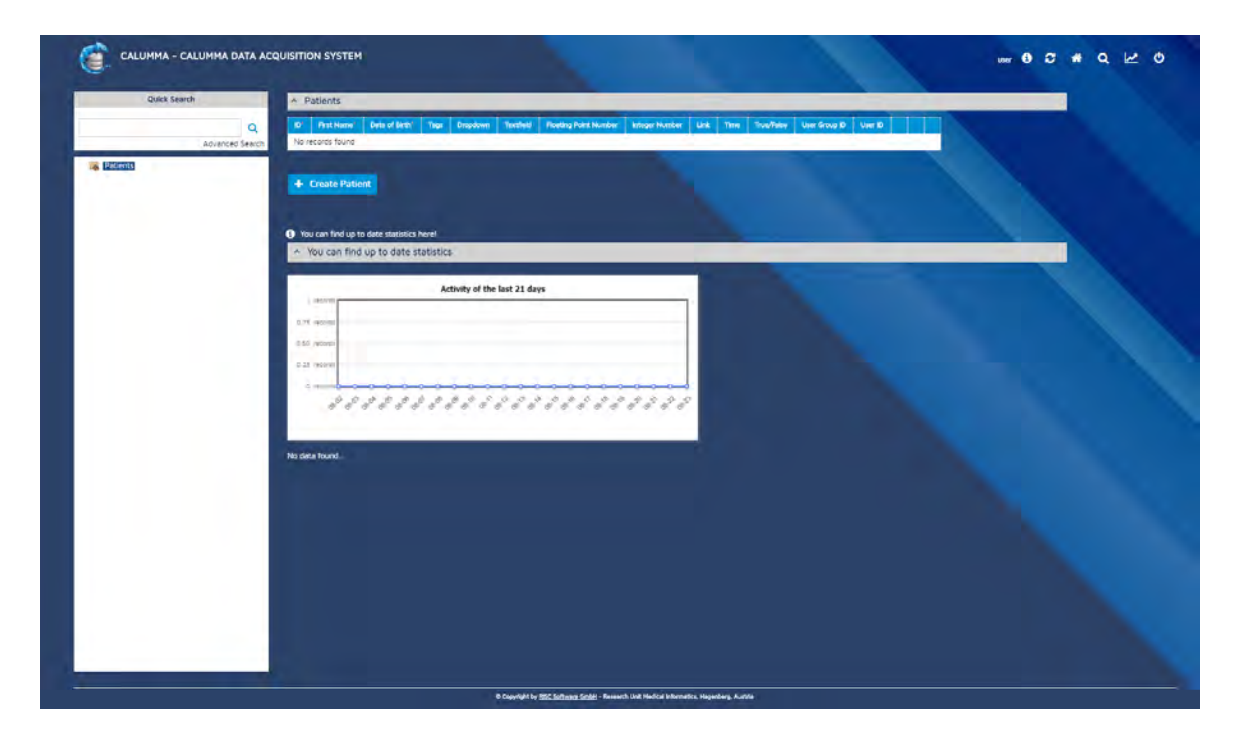

Im weißen Bereich auf der linken Seite, werden die erstellten Entitäten angezeigt. In diesem Fall haben wir eine Entität mit dem Namen "Patient" erzeugt. Wären schon Daten und "Patienten" in diesem Fall eingepflegt, würden Sie in dieser Liste unter der Haupt-Entität angezeigt werden. Wie man Daten einpflegt erfahren Sie im nächsten Abschnitt.

## <span id="page-3-1"></span>**2.1 Daten einfügen**

Gleich unter der ersten Tabelle im Dashboard wird ein Button "Patient anlegen" angezeigt. "Patient" ist stellvertretend für den Namen der Entität den man am Anfang gesetzt hat. Alle Buttons im CALUMMA Web Interface werden automatisch generiert. Die Formularfelder, die nach dem Klicken auf den Button erscheinen, wurden ebenfalls im Vorfeld beim Erstellen der Datenstruktur festgelegt.

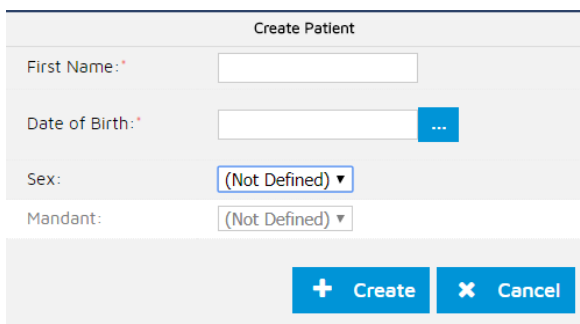

Wenn man auf den "Erstellen"-Button klickt, wird die Entität (ein Patient) angelegt und erscheint in der Tabelle im Dashboard. Um den Button klicken zu können, müssen alle Formularfelder, die mit einem Stern (\*) gekennzeichnet sind, ausgefüllt sein. Nach dem Erstellen wird nochmals eine Übersicht der eingegebenen Daten angezeigt.

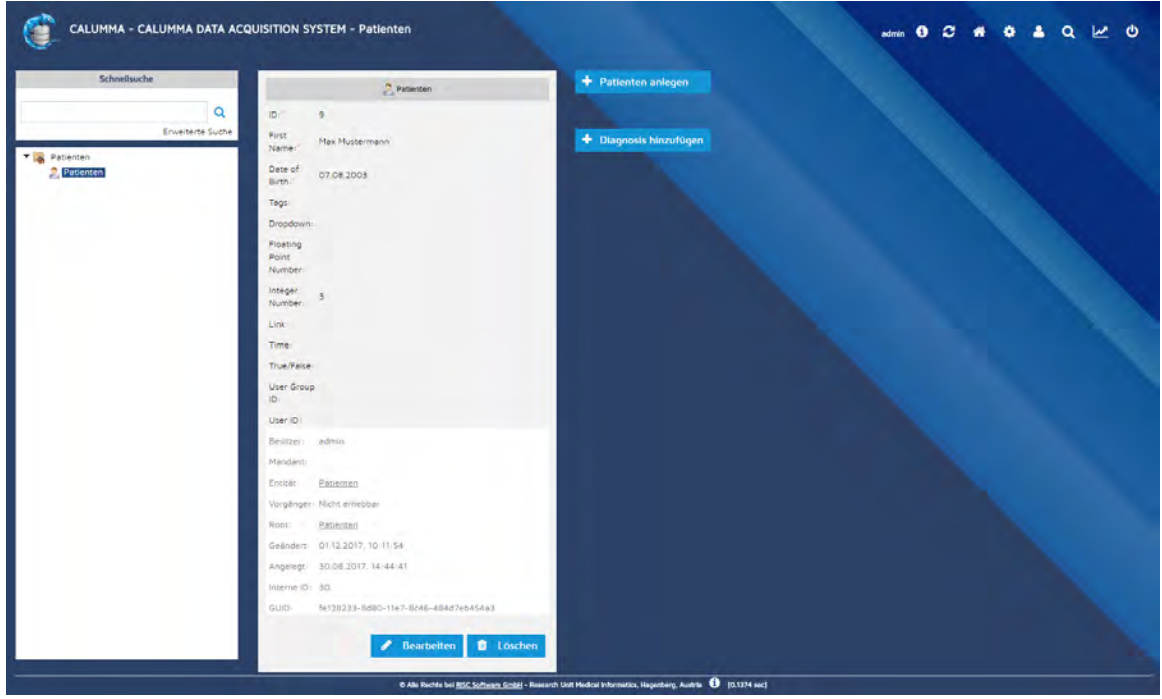

Über das Home Icon (in Form eines Hauses) in der rechten oberen Ecke, kommen Sie zurück zum Dashboard, das im vorherigen Kapitel beschrieben ist. Dort sehen Sie nun auch eine Übersicht der eingegebenen Daten der Entitäten.

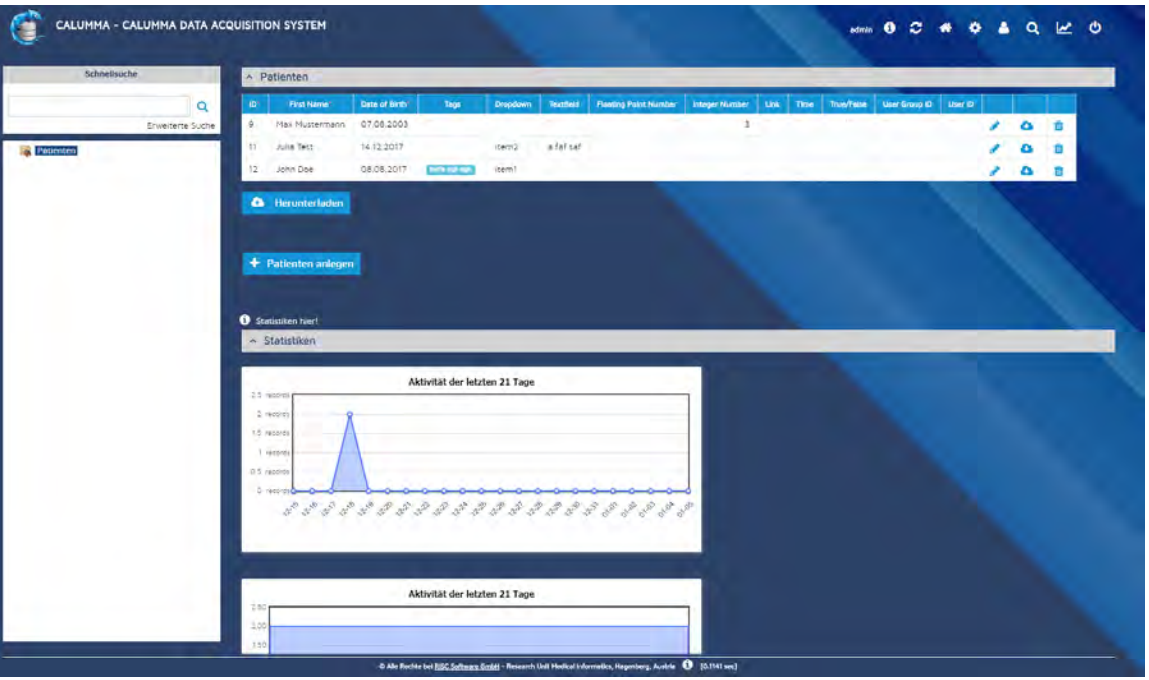

## <span id="page-5-0"></span>**2.2 Daten bearbeiten**

Wenn man im Dashboard auf eine Tabellenzeile / eine Entität klickt, kommt man wieder zur Detailansicht des Records (siehe Screenshot in Abschnitt 2.1). Über den "Bearbeiten"-Button bekommt man die Möglichkeit, die bereits eingegebenen Daten zu verändern. Die Formularfelder selbst müssen in der Datenstruktur bearbeitet werden, falls hier Änderungen gewünscht sind. Je nach Berechtigung sieht der Benutzer unter dem Datensatz ein graues Kästchen, das mit Meta-Informationen zum Record z.B. von wem und wann wurde er erstellt, gefüllt ist.

Nach Klicken des "Speichern"-Buttons gelangen Sie wieder zurück zum Dashboard. Der "Löschen"-Button entfernt den Datensatz aus der Datenbank. Auch hier werden sie wieder zum Dashboard retourniert.

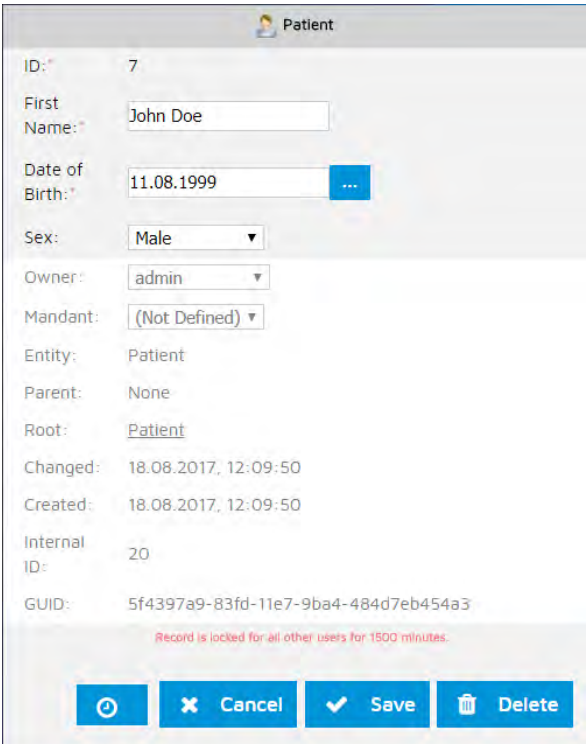

## <span id="page-6-0"></span>**2.3 Entitäten**

#### **Entitäten hinzufügen**

Jedem Patienten können mehrere relationale Entitäten - in diesem Fall "Diagnosen" zugeordnet werden (1:n-Beziehung). "Diagnose" und "Patient" sind stellvertretend für jeder andere mögliche Entitäten, die durch eine Relation verbunden sein können. Eine relationale Entität kann einer anderen Entität hinzugefügt werden, wenn Sie im Dashboard einen Patienten auswählen und dann im Bearbeiten-Fenster den "Diagnose hinzufügen"-Button betätigen.

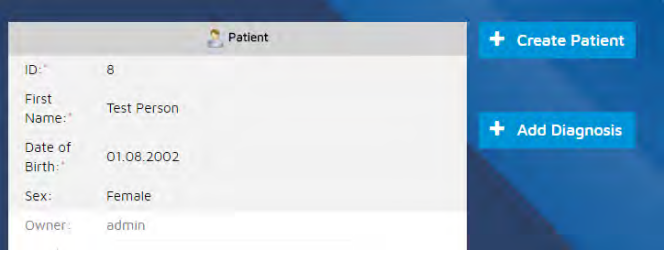

Im nächsten Schritt müssen Sie die Felder, die Diagnose betreffend, ausgefüllt werden. Wenn alle Pflichtfelder ausgefüllt sind, können Sie mit dem "Erstellen"-Button die relationale Entität erstellen.

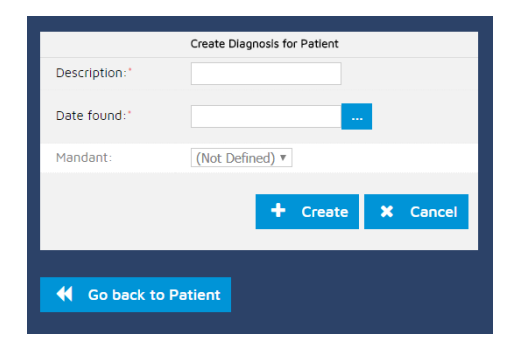

Nach dem Hinzufügen einer relationalen Entität erscheint im Dashboard auf der linken Seite ein weiterer Listeneintrag, der die Diagnose einem Patienten unterordnet. Hier werden alle Diagnosen angezeigt, die einem Patienten zugeordnet wurden. Auch in der Detailansicht einer Entität wird unter den Meta-Informationen und dem "Bearbeiten"- Button eine weitere Tabelle mit den zugeordneten Diagnosen angezeigt.

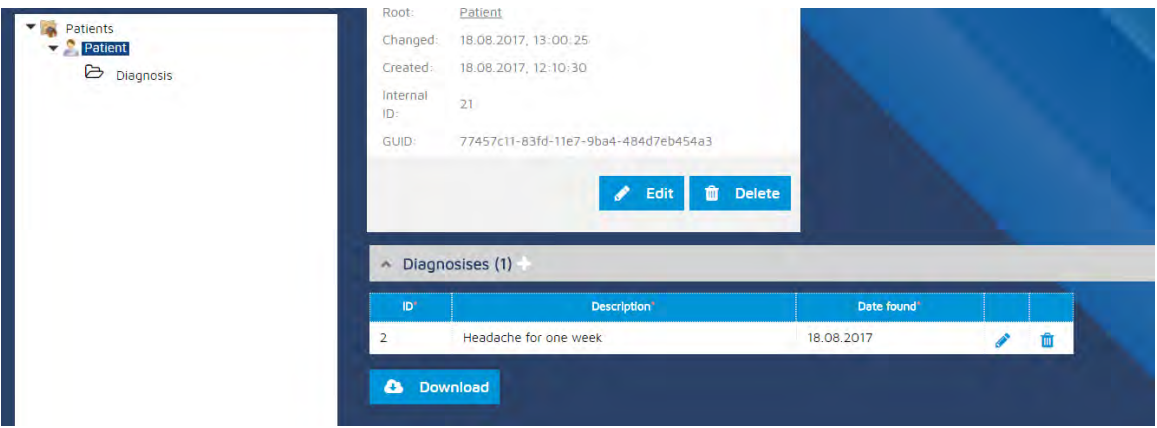

#### **Entitäten editieren**

Wenn man auf einen Tabelleneintrag oder auf die Diagnose im Entitäten-Baum klickt, sieht man die Details der Diagnose und kann diese auch wiederum über den "Bearbeiten"- Button editieren. Nach dem Bestätigen der Änderungen an der relationalen Entität über den "Speichern"-Button werden die Informationen zur Diagnose in der Datenbank upgedated. Nach dem Speichern kommen Sie wieder zurück zur Detailansicht der Diagnose. Hier kann die Diagnose über den "Löschen"-Button auch entfernt werden.

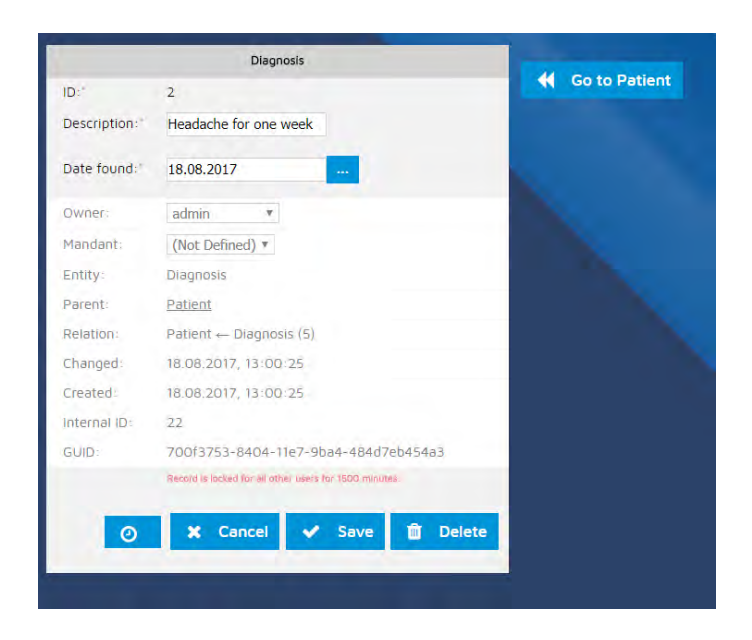

## <span id="page-8-0"></span>**2.4 Verfügbare Formularfelder**

Um im CALUMMA Web Interface Daten hinzufügen, sind unterschiedliche Formularfelder verfügbar. Je nachdem welche Art von Daten man einfügen möchte, gibt es verschiedene Input-Möglichkeiten. Diese werden in folgendem Abschnitt erklärt und vorgestellt.

#### **Text-Input-Felder und Text-Areas**

Einfache Text-Input-Felder und Text-Areas für längere Texte sind dafür da, Buchstaben, Zahlen und Sonderzeichen in die Datenbank zu speichern.

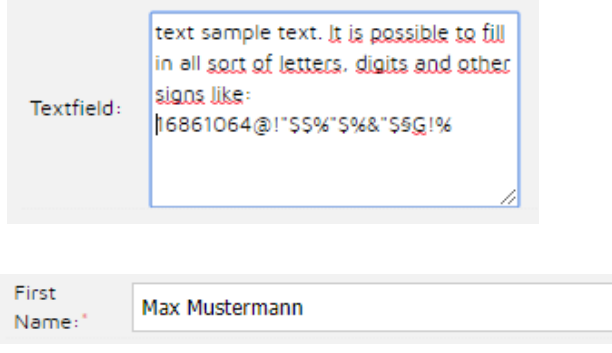

#### **Datum-Felder**

Bei einem Datum-Feld öffnet sich ein Kalender wenn man auf die drei Punkte rechts daneben klickt. Über diesen Kalender oder über eine manuelle Eingabe kann so ein Datum zu einer Entität hinzugefügt werden. Möchte man ein Datum manuell eintippen, muss es folgendes Format haben: dd.mm.yyyy

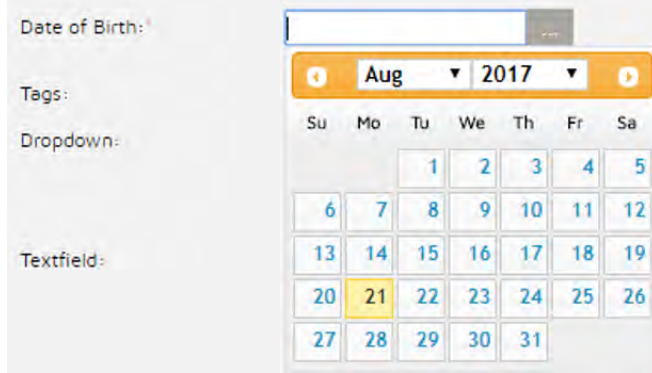

#### **Tags**

Über ein Tags-Input Feld kann man Wörter zu Tags umwandeln. Hierfür muss man das Wort oder die Wort-Reihe in das Text-Input Feld einfügen und durch Klicken der ENTER-Taste den Tag bestätigen. Nach dem Bestätigen erscheint um den Tag die typische Tag-Ansicht und ein "X" um den Tag auch wieder löschen zu können. Tippen Sie weitere Wörter ein und klicken Sie ENTER um einen weiteren Tag zu generieren.

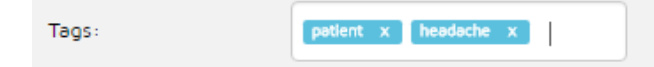

#### **Dropdown Felder**

In einem Dropdown- oder Select-Feld werden vordefinierte Möglichkeiten zur Auswahl gestellt. Um das Dropdown auszuklappen, muss der kleine Pfeil, rechts neben der Box angeklickt werden. Die Auswahlmöglichkeiten im Select-Feld müssen zuvor im CALUMMA Management Tool oder im CALUMMA Web Interface im Admin-Bereich als Enumeration/ Aufzählung definiert werden.

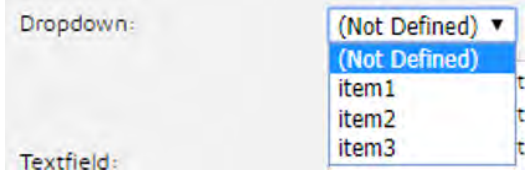

#### **Numerische Input Felder und Link-Inputs**

Zum Einfügen von Nummern sind zwei verschiedene Formularfelder verfügbar: Einerseits die "Integer"-Felder, andererseits die "Floating Point"-Nummern, die dazu verwendet werden Nummer mit Kommastelle zu speichern. "Integer"-Felder speichern nummerische Werte ohne Kommastelle.

Das dritte Input-Feld im Screenshot darunter ist dazu, Links - also Web-Adressen zu speichern. Ein Link muss im Format "[www.link.at"](http://www.link.at") geschrieben werden.

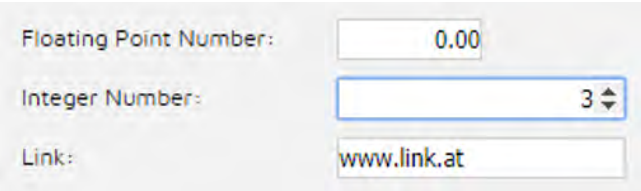

#### **Zeit-Input-Felder**

Um Zeit-Werte in die Datenbank einzufügen gibt es ein spezielles Zeit-Input-Feld, das nach Klicken auf die drei rechten Punkte neben dem Input-Feld, ausklappt. Darin werden drei Slider zum Eingeben der Zeit angezeigt. Auch eine manuelle Eingabe ist möglich. Diese muss im Format 00:00:00 ausgefüllt werden.

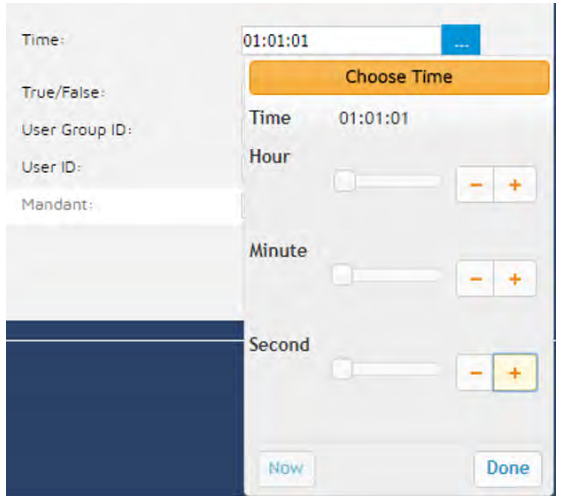

#### **Wahr/Falsch-Input-Felder**

Um ausschließlich die Werte "Wahr" oder "Falsch" in die Datenbank zu speichern, ist ein weiteres Dropdown Input Feld im CALUMMA Web Interface vorgesehen.

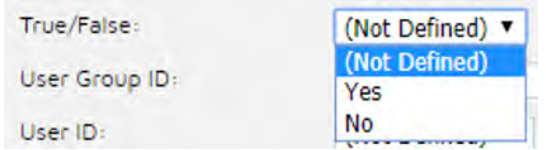

#### **User ID- und User Gruppen-ID-Input-Felder**

Für die Auswahl eines bestimmten Users oder einer User-Gruppe ist ein eigenes Input Feld im CALUMMA Web Interface zur Verfügung gestellt. In diesem werden vorhandene User oder User-Gruppen angezeigt und zur Auswahl bereitgestellt.

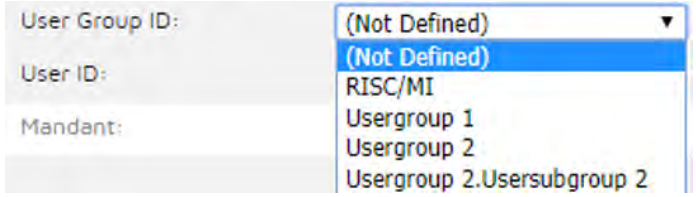

#### **Datei Drag 'n' Drop Feld**

Wenn Sie eine Datei ins CALUMMA Web Interface hochladen möchten, ist ein spezielles Datei-Input Feld in CALUMMA vorhanden.

Um die Datei in das Feld hochzuladen gibt es drei Möglichkeiten: Entweder durch

- Klicken auf den "Datei auswählen"-Button, oder durch
- Drag 'n' Drop in das gestrichelte Kästchen um das Input Feld herum, oder durch
- Klicken auf das gestrichelte Kästchen und auswählen der Datei, die Sie hochladen möchten.

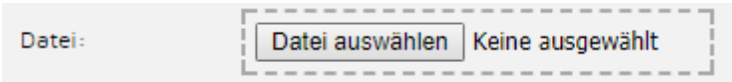

Wenn der Upload erfolgreich durchgeführt wurde, sollte der Name der Datei im Input-Feld dargestellt werden, anstelle des "Keine ausgewählt"-Schriftzuges. Ein Mülleimer-Icon zum Löschen der Datei wird ebenfalls neben dem Dateinamen angezeigt. Neben Bildern, PDFs und Word-Files können weitere geläufige Dateiformate ebenfalls hochgeladen werden. Sollte ein Datei-Upload einmal nicht funktionieren, kontaktieren Sie bitte die RISC Software GmbH.

## <span id="page-12-0"></span>**3 Suchfunktion**

Im Dashboard des CALUMMA Web Interfaces wird linke oben ein Schnell-Such-Feld für Sie zur Verfügung gestellt. Es befindest sich, wie im Screenshot ersichtlich, über der Explorer Ansicht auf der linken Seite.

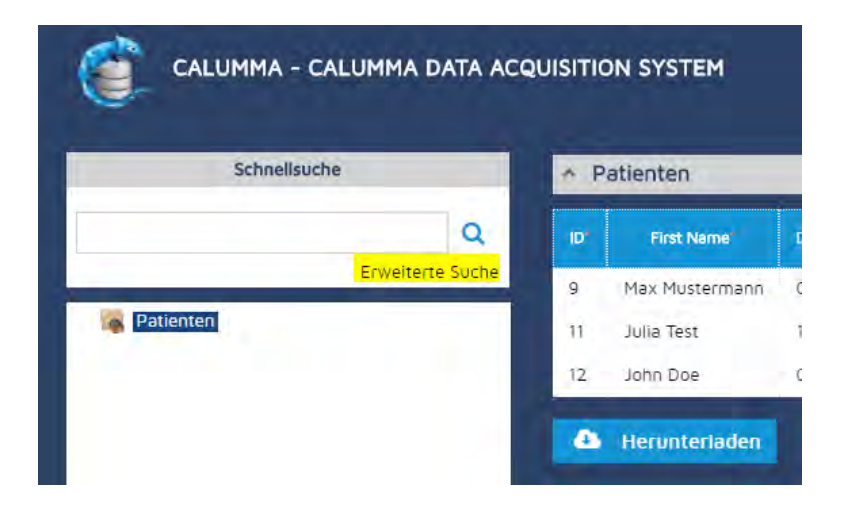

In diesem Text-Input Feld können Sie entweder direkt Ihr gesuchtes Wort eintippen oder Sie klicken auf den Link darunter der "Erweiterte Suche" heißt. Über diesen kommen Sie in eine erweiterte Suchmaske, die Sie die Suche noch weiter eingrenzen lässt (Mehr dazu im nächsten Abschnitt). Tippen Sie stattdessen nur ein gesuchtes Wort ein z.B. den Namen einer Entität und klicken Sie auf ENTER oder auf das Lupe-Symbol neben dem Input Feld, erhalte Sie als Suchergebnis eine Tabelle mit allen Entitäten, in denen das gesuchte Wort vorkommt.

Das Suchergebnis sieht folgendermaßen aus:

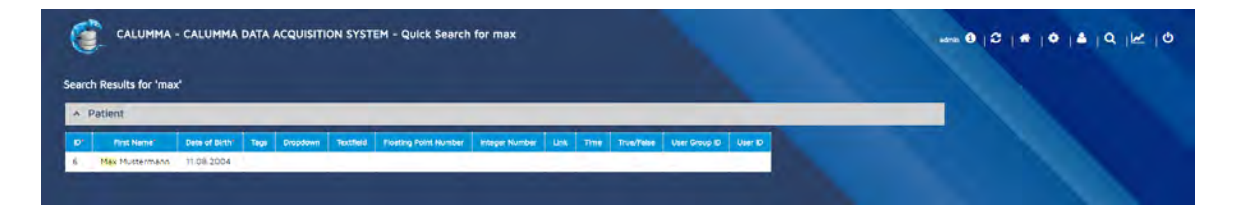

Wenn Sie auf den gefundenen Tabelleneintrag klicken, erscheint wie nach einem Klick in der Dashboard-Tabelle, die Detailansicht der ausgewählten Entität.

#### **Erweiterte Suche**

Wenn Sie auf den Link "erweiterte Suche" im CALUMMA Dashboard geklickt haben oder auf das Lupen-Symbol oben im rechten Menü, gelangen Sie zur Eingabemaske der erweiterten Suche:

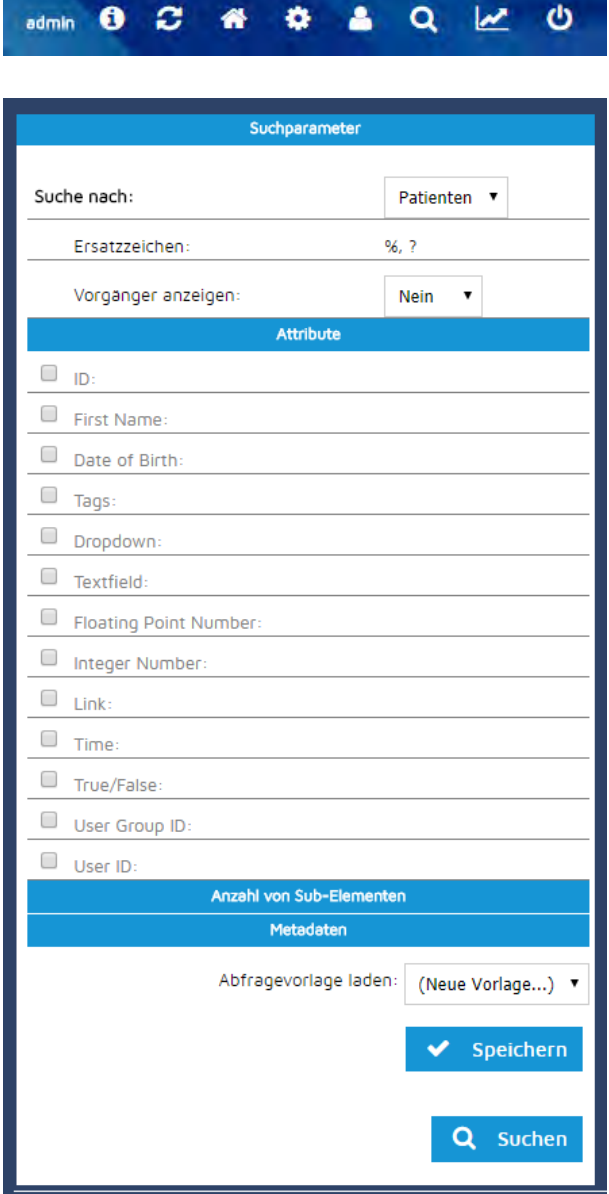

Im Suchformular können Sie Ihre Suche durch verschiedene Auswahlmöglichkeiten einschränken. Sie können entweder nach einem Attribut-Namen einschränken und festsetzen, welchen Wert ein Attribut haben soll z.B. dass es nicht NULL sein soll, oder Sie wissen den Wert den das Attribut haben sollte und geben diesen ein. Durch Abhacken der Checkboxes werden die Suchkriterien aktiviert. Im Select-Feld ganz oben im Formular kann die Entität eingeschränkt werden, in der nach dem Wert gesucht werden soll. Das Suchergebnis wird unter dem Eingabeformular (wie im Screenshot ersichtlich) dargestellt.

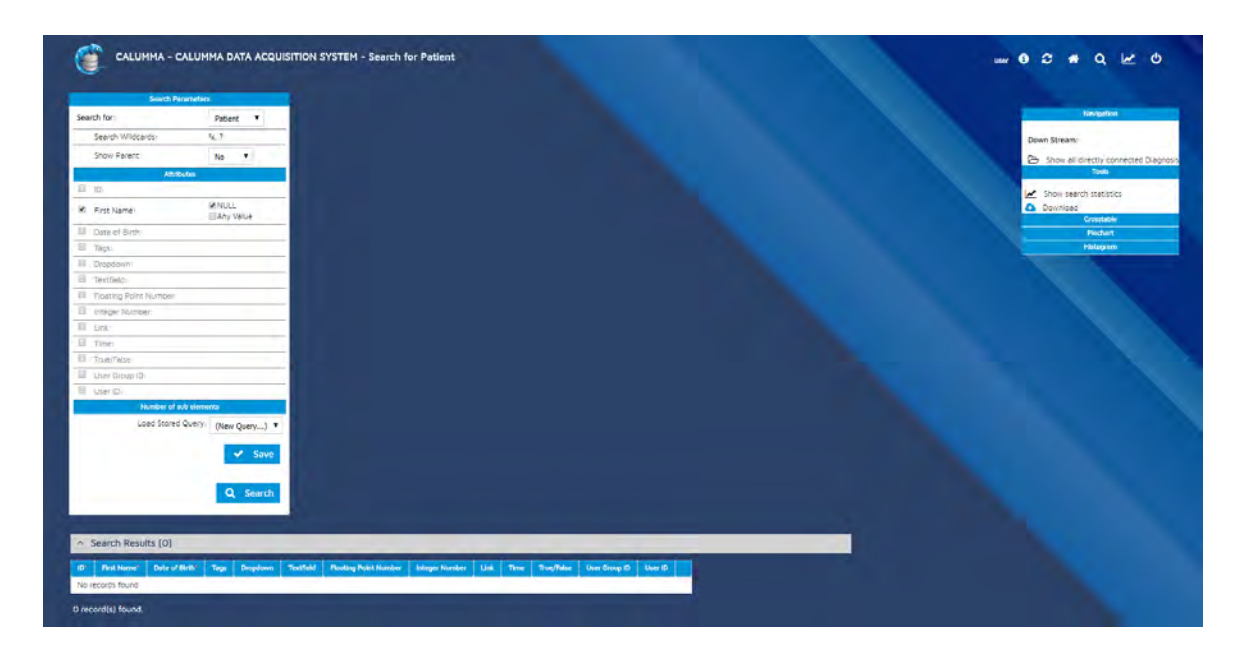

Die Box auf der rechten Bildschirmseite spezifiziert die Ausgabe des Suchergebnisses noch weiter. So kann man in diesem sich zum Beispiel alle direkt verknüpften relationalen Entitäten, in diesem Fall "Diagnosen" zu einer Eltern-Entität ansehen. Oder man lässt sich die Ausgabe als Statistik, Pie-Chart oder Histogramm anzeigen. Diese Analyse-Darstellungen können nach dem Erstellen heruntergeladen werden.

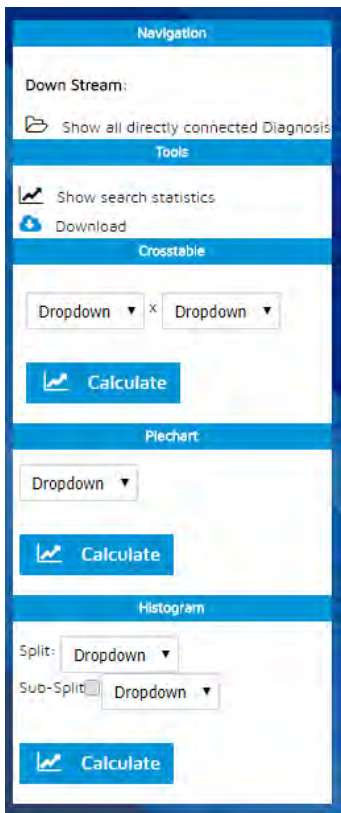

## <span id="page-15-0"></span>**4 Statistiken**

Im Dashboard unter der Tabellenansicht werden Statistiken zur Übersicht über die eingegebenen Daten dargestellt. Das erste dargestellte Diagramm zeigt die Aktivitäten der letzten 21 Tage an. Die blaue Linie steht für die Anzahl der eingegebenen Datensätze auf die Zeitdauer (X-Achse) verteilt.

Der zweite Graph spezifiziert genauer, welche Art von Entität angelegt wurde. Pro Farbe wird eine andere Art von Entität dargestellt. Diese Unterscheidung ist vorherigen Graph nicht ersichtlich.

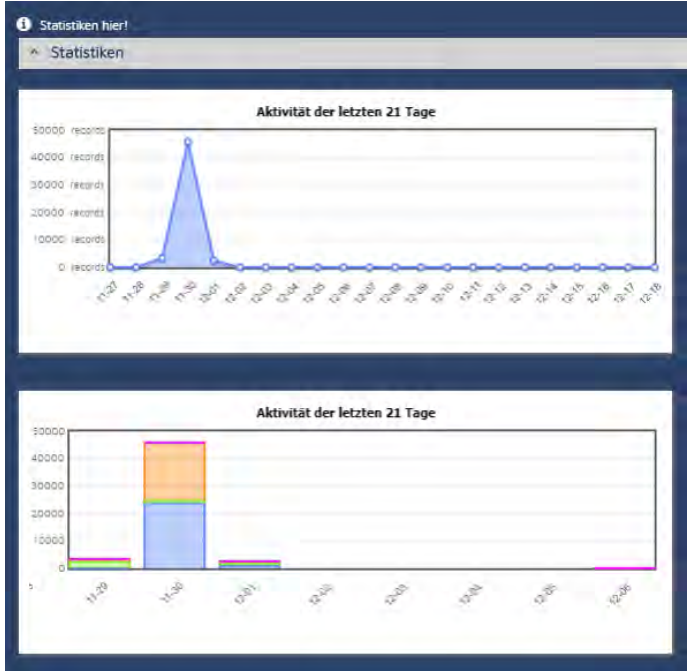

Wenn der User auf das Statistik-Symbol in der Menüzeile rechts oben klickt, gelangt er zu einer weiteren Möglichkeit, Statistiken zur Analyse zu erhalten.

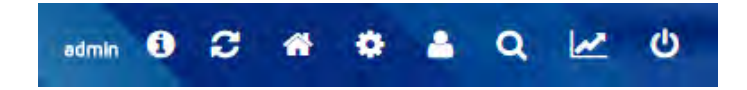

Die hier verfügbaren Statistiken behandeln die zu den Entitäten gehörenden Attribute im Detail. Hier kann man sich zum Beispiel einen Statistik generieren lassen, welche Enumerationsfelder wie oft ausgewählt wurden, oder welchen niemals (siehe Screenshot darunter).

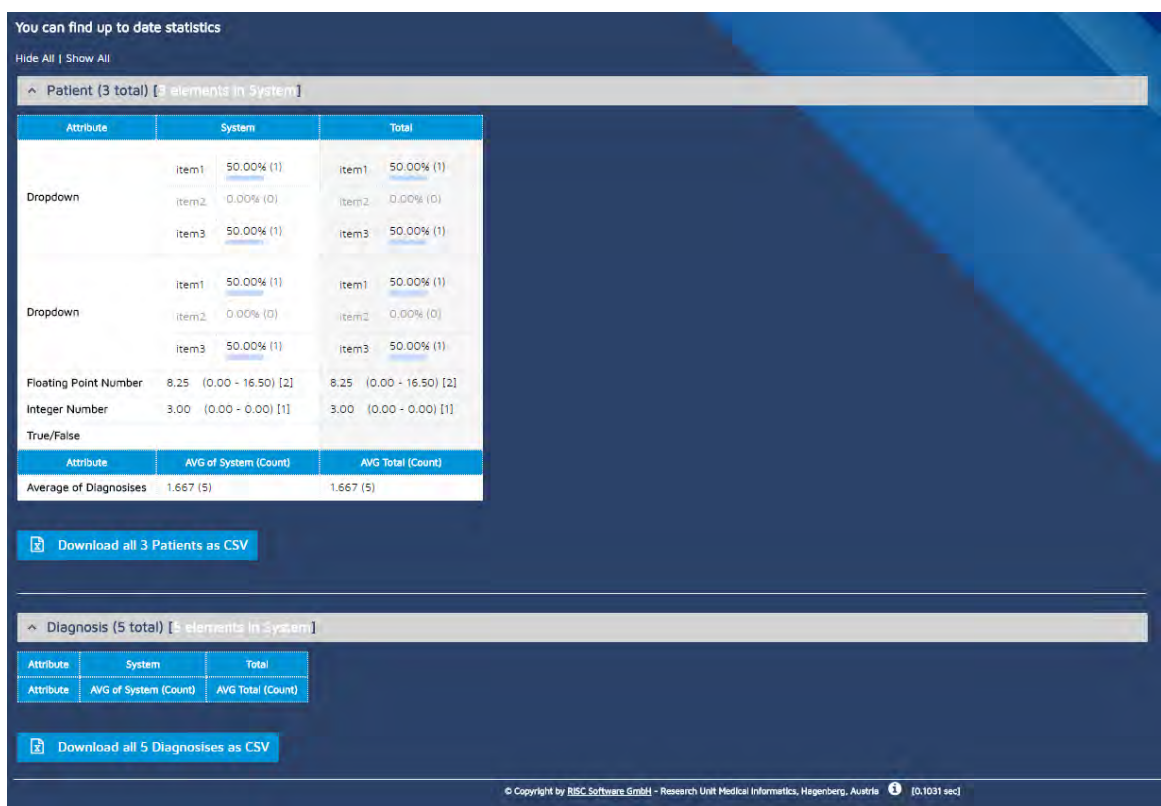

Eine weitere Information die rausgelesen werden kann, wäre z.B. dass der Durchschnitt der eingegebenen Floating Numbers bei 8,25 liegt. Oder dass Item 3 im Dropdown Input Feld ein Mal ausgewählt wurde.

Die letzte Zeile der Tabelle beschreibt wie viele Diagnosen im Durschnitt einem Patienten zugeordnet wurden. In diesem Demo-Beispiel wären dass also 1,6 Diagnosen pro Patient im Durchschnitt.

Am Ende der Übersicht kann über den Download Button eine Übersicht aller 5 Diagnosen heruntergeladen werden.

Im Screenshot oberhalb werden keine statistischen Auswertungen über die Entität "Diagnosen" angezeigt, da die Formular-Input-Felder die für diese Entität gewählt wurden, keine vordefinierten Eingaben beinhalten. Deshalb kann bei diesen Feldern kein Vergleich untereinander vorgenommen werden.

## <span id="page-17-0"></span>**5 Admin-Menü**

Das Admin-Menü ist nur für User mit Admin-Status verfügbar. Diesen Status erhält man entweder über das CALUMMA Management Tool oder ein bereits bestehender Admin kann den Status einem anderen Benutzer direkt in diesem Menü im Web Interface zuordnen.

Ein User ohne Admin Rechte sieh folgendes Menü rechts oben:

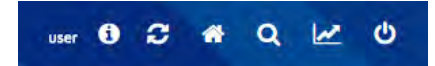

Ein Admin-User sieht folgende Icons im Menü:

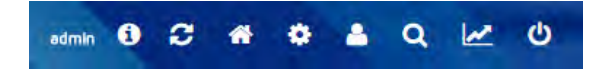

Im folgenden Abschnitt werden all diese Icons vorgestellt.

#### **Info-Zeichen**

Wenn der User auf das runde Icon mit dem kleinen "i" in der Mitte klickt, erhält er Informationen das CALUMMA System betreffend. Die Sprache des CALUMMA Web Interfaces kann in dieser Maske umgestellt, oder das Passwort neu gesetzt werden.

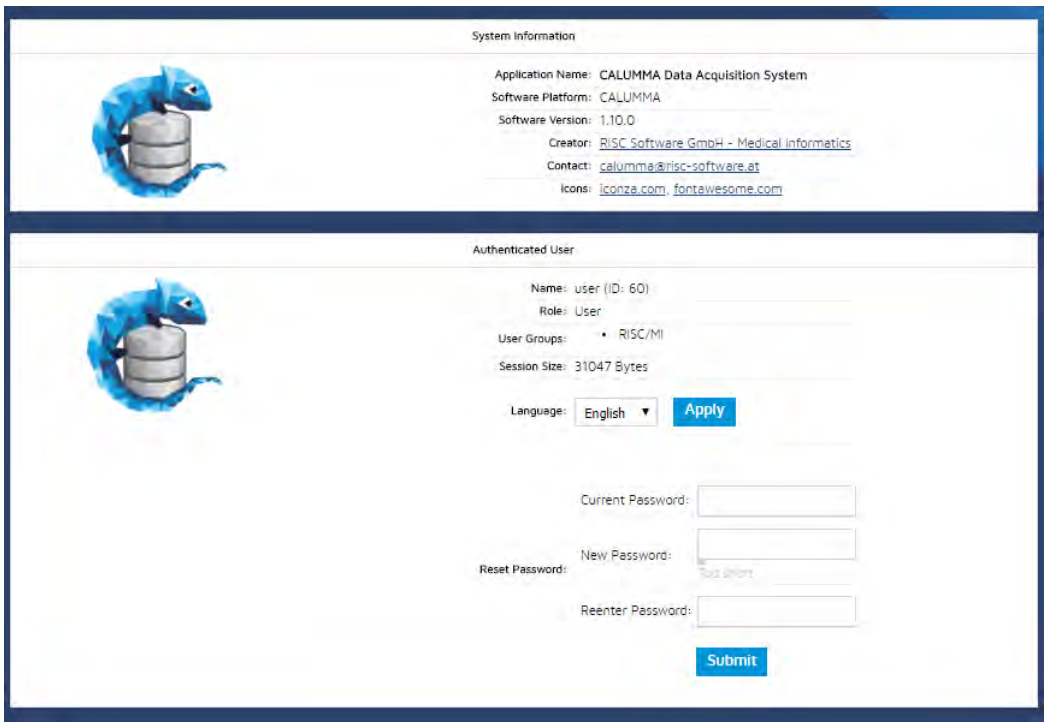

#### **Aktualisieren- und Home-Icon**

Das charakteristische "Aktualisieren"-Icon der zwei Pfeile die in einem Kreis angeordnet sind (zweites von links) lädt die gerade aktuelle Seite neu und zeigt eventuelle, gerade erst durchgeführte Änderungen an der Datenstruktur an.

Über das Home- oder Haus-Icon (drittes von links) kommen Sie wieder zum anfänglich angezeigtem Dashboard des CALUMMA Web Interfaces zurück.

#### **Benutzer-Icon**

Über das Benutzer-Icon im Admin-Menü (4. von rechts) erhalten Sie eine Übersicht der bereits registrierten User und welcher User Gruppe sie zugeordnet wurden. Der Admin kann in dieser Ansicht alle User einzeln bearbeiten, Passwörter neu setzen und so weiter. Dieser Admin-Menü Punkt springt zum Benutzer-Untermenüpunkt des Einstellungsmenü, welches im darauffolgenden Abschnitt erklärt wird.

#### **Lupen- und Statistik-Icons**

Diese beiden Symbole wurden bereits im Kapitel "Suchfunktion" und "Statistiken" erläutert.

## <span id="page-18-0"></span>**5.1 Einstellungen**

Das Zahnrad-Symbol (4. von links) leitet Sie zu den Einstellungen des CALUMMA Systems weiter. Ein Untermenü auf der linken Bildschirmseite erscheint. Die Menüpunkte dieses Untermenüs werden in folgendem Abschnitt erklärt.

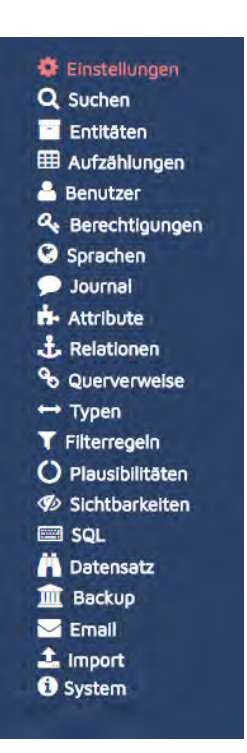

#### **Einstellungen**

Im ersten Untermenüpunkt "Einstellungen" erscheint folgende Dropdowns:

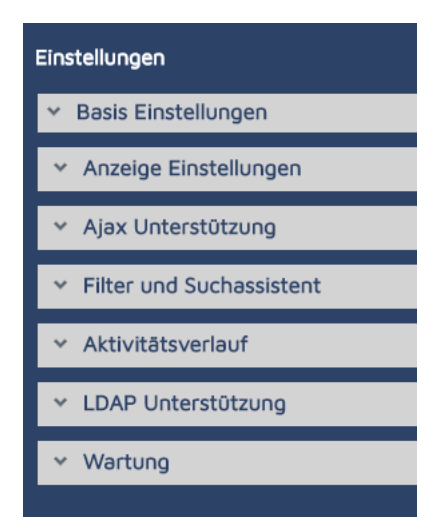

- **Basis Einstellungen** (Hier können Sie Einstellungen wie den Namen der CALUMMA Instanz oder das Datums Format festlegen.)
- **Anzeige Einstellungen** (In den Anzeigeeinstellungen kann die maximale Anzahl von angezeigten Items in der Tabelle gesetzt werden, oder spezifiziert werden, welche Felder im Dashboard angezeigt werden.)
- **AJAX Unterstützung** (Setzt fest, wie die Formularverarbeitung gehandelt wird.)
- **Filter und Suchassistent** (Legt z.B. fest wie viele Records oder Lookup Records nach einer Suche angezeigt werden sollen.)
- **Aktivitätenverlauf** (Unter diesem Punkt wird festgesetzt ob der Verlauf überhaupt angezeigt werden soll und z.B. wie breit das Ausgabeformat von statistischen Grafiken sein soll.)
- **LDAP Unterstützung** (Wenn in Ihrer Firma die Userverwaltung über LDAP gemacht wird, ist dies eine Möglichkeit einzustellen, ob man sich mit diesen allgemein gültigen LDAP Usern auch im CALUMMA Web Interface einloggen darf.)
- **Wartung** (Hier kann der Wartungsmodus für das System aktiviert werden oder alle gesperrten Records freigeschalten werden.)

#### **Suche**

Über die Suche im Einstellungs-Menü kommt man wiederum zur erweiterten Suche, die bereits im "Suchfunktions"-Kapitel erklärt wurde.

#### **Entitäten**

Unter Entitäten werden die bereits erstellten Entitäten und Informationen zu ihrem Type, etc. angezeigt. Mit den Buttons auf der rechten Seite kann die Entität bearbeitet, gelöscht oder gespeichert werden. Das Ändern von bestehenden Entitäten ist mit Vorsicht zu

betreiben, da nach einer Änderung, die bereits eingegebenen Daten dieses Feldes gelöscht werden könnten.

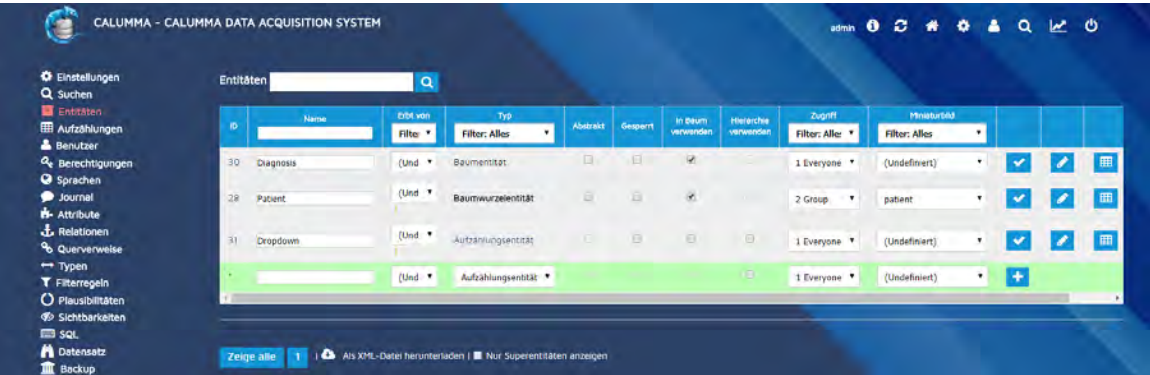

#### **Aufzählungen**

Unter Aufzählungen wird im CALUMMA System die Items der Select-Felder verstanden. In der Ansicht hier können die bestehenden Aufzählungen bearbeitet werden oder neue angelegt werden (über den "neue Aufzählung"-Button).

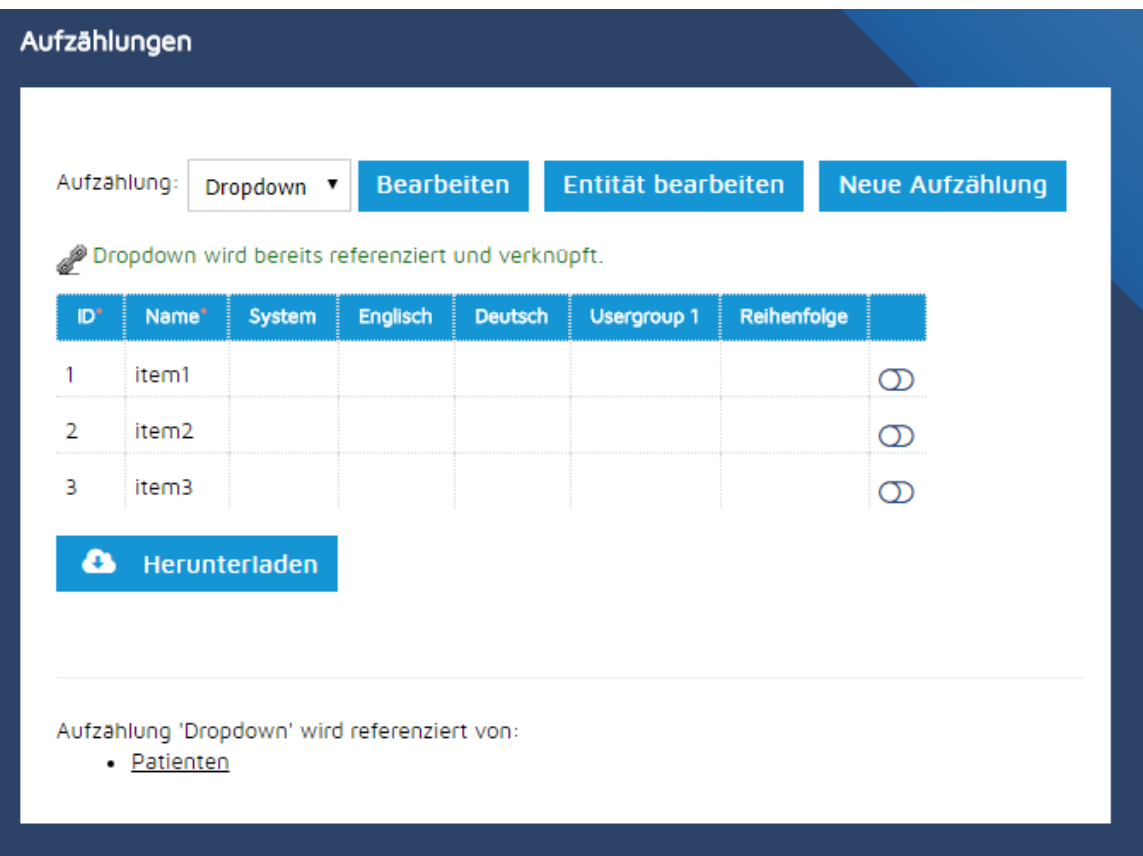

Wenn Sie den "Bearbeiten"-Button neben der selektierten Aufzählung klicken, erhalten Sie

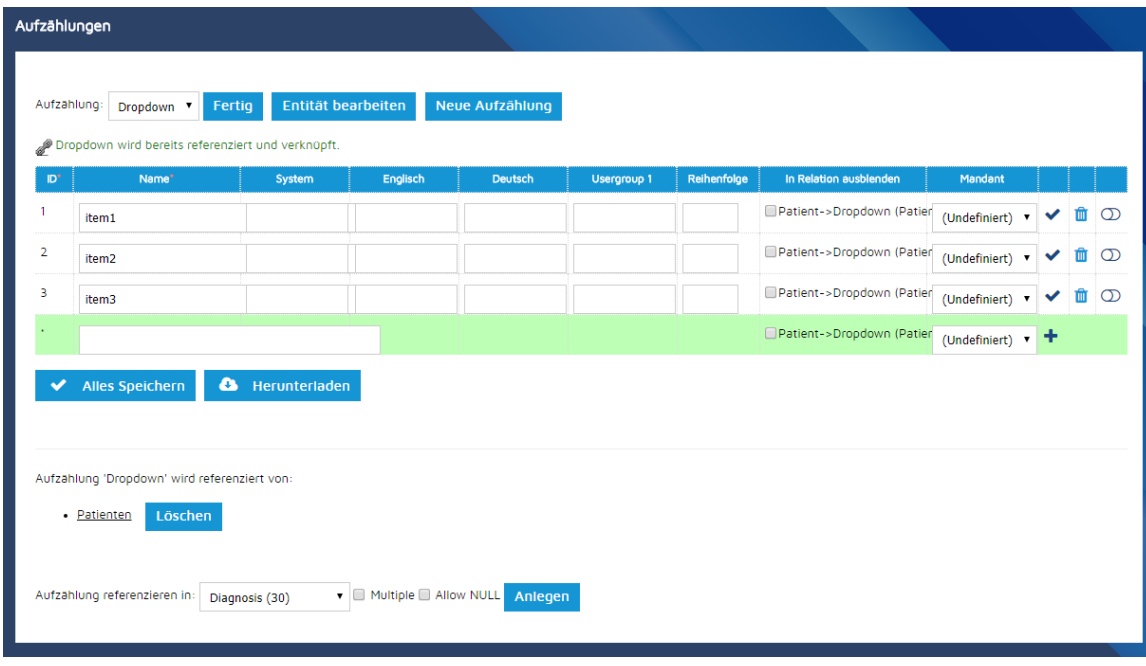

folgende Maske um die Aufzählung zu bearbeiten:

Wenn Sie z.B. den Namen der Aufzählung geändert haben, dürfen Sie nicht vergessen das "Häkchen"-icon in der Zeile, die Sie geändert haben, zu klicken, da sonst die Änderungen nicht ins System übernommen werden.

Aus das Klicken auf den "Alles Speichern"-Button ist möglich und hat denselben Effekt.

Am Ende der Ansicht können neue Aufzählungen erstellt und einer Entität zugeordnet werden.

#### **Benutzer**

In diesem User-Menü haben Sie die Möglichkeit die User für das CALUMMA Web Interface und das Management Tool zu bearbeiten. Nach einem Ändern der Daten darf wiederum nicht vergessen werden, das Häkchen am Ende der Zeile zu klicken um zu speichern. Auch die Sprache und die User-Gruppe kann hier für jeden User extra eingestellt werden.

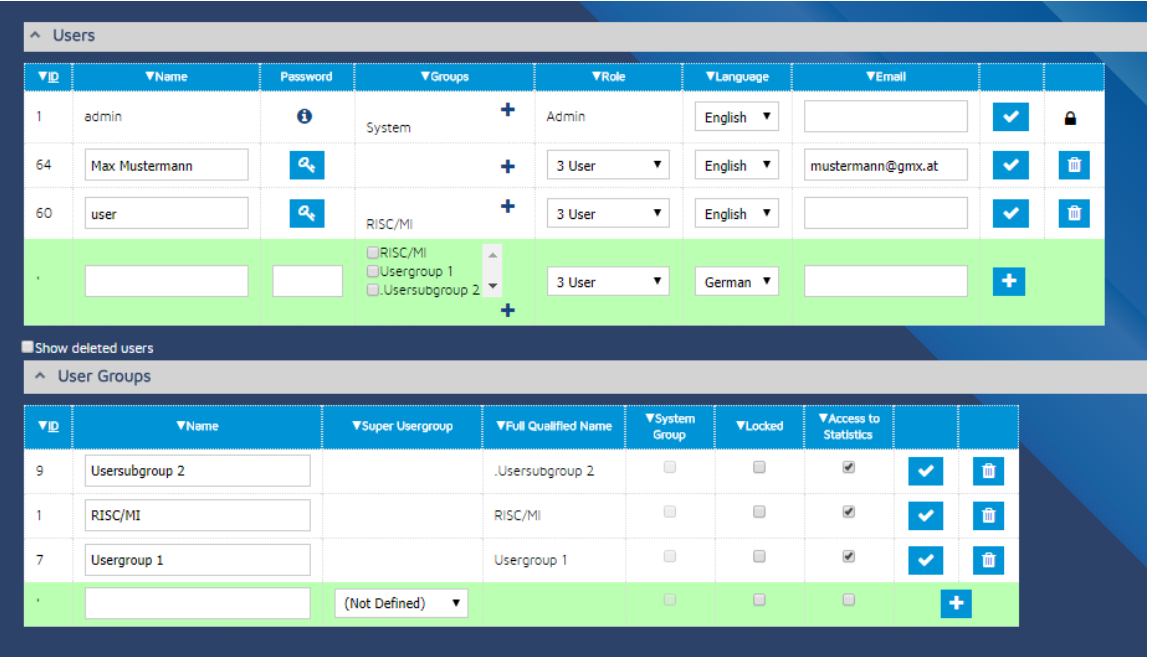

#### **Berechtigungen**

Im Berechtigungs-Menü muss zuerst eine User Gruppe ausgewählt werden und dann der "Anzeigen"-Button geklickt werden. Danach wird eine Übersicht über die zugewiesenen Entitäten angezeigt welche geändert und gespeichert werden können.

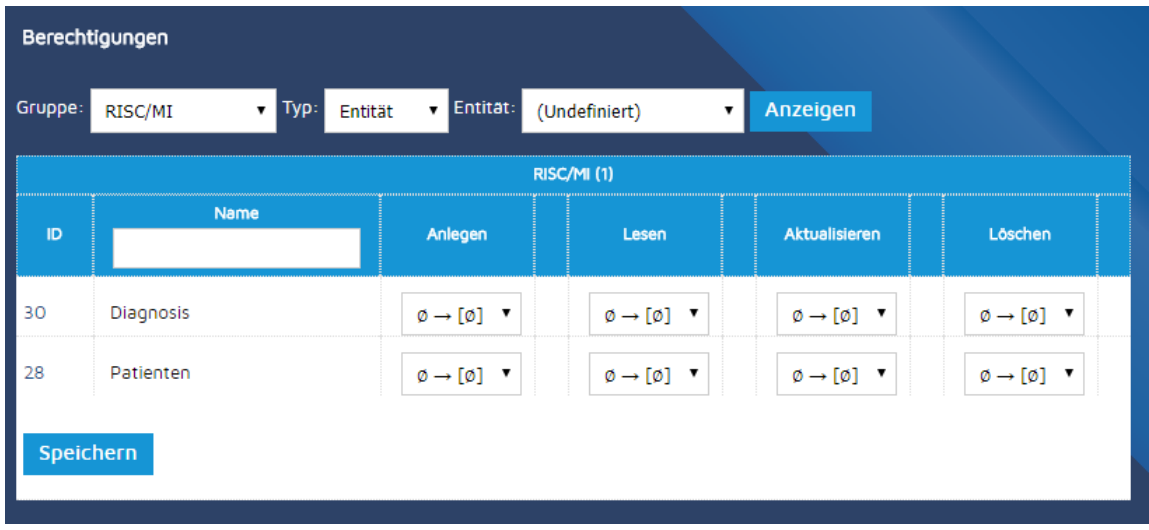

#### **Sprachen**

Hier können einzelne Übersetzungen für Deutsch, Englisch und bestimmte User-Gruppen eingegeben werden. Wieder sollte nicht vergessen werden, das "Speichern"-Symbol am Ende der Zeile nach einer Eingabe zu klicken.

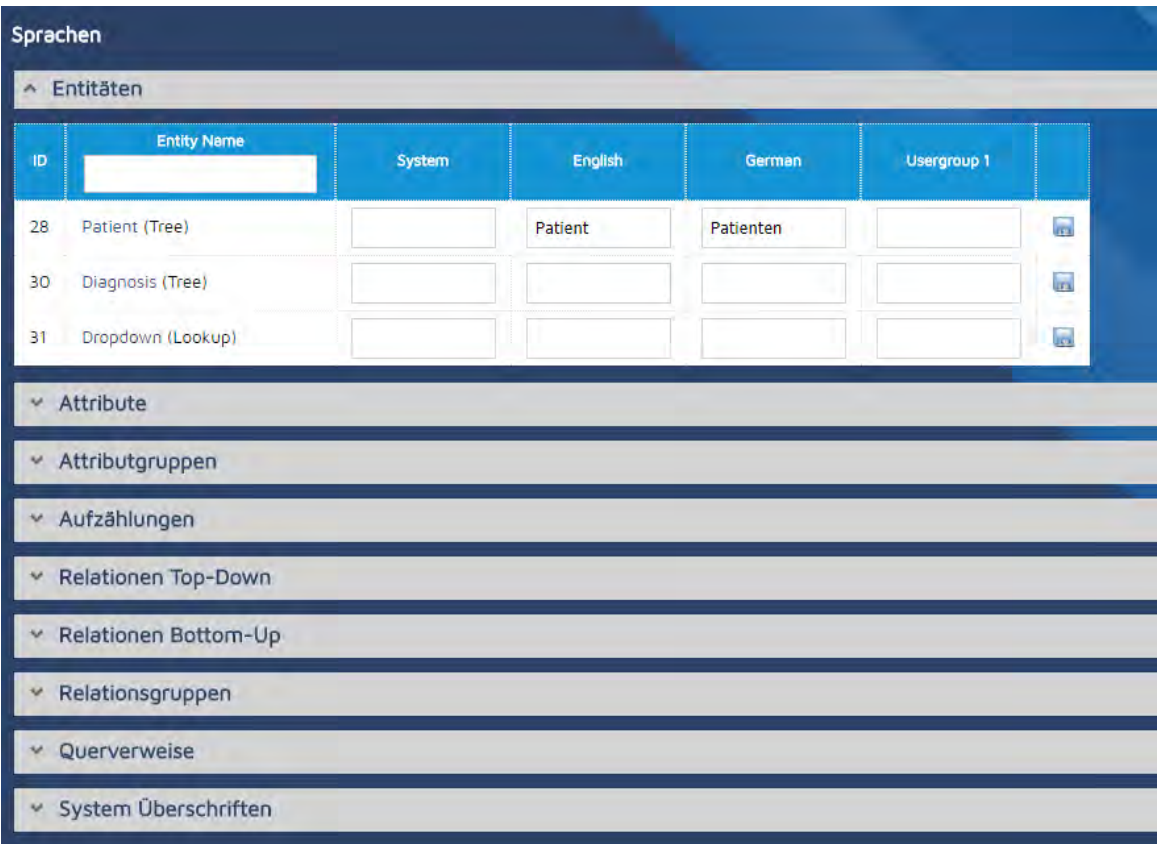

#### **Journal**

Eine Übersicht aller zuletzt durchgeführten Aktionen kann unter diesem Menüpunkt gefunden werden. Wenn Sie nach einem speziellen Record suchen und die ID dafür haben, können Sie hier speziell nach Aktionen suchen, die diesen Record betreffend, durchgeführt wurden. Die Ausgabeliste ist nach Aktualität geordnet (neusten zuerst).

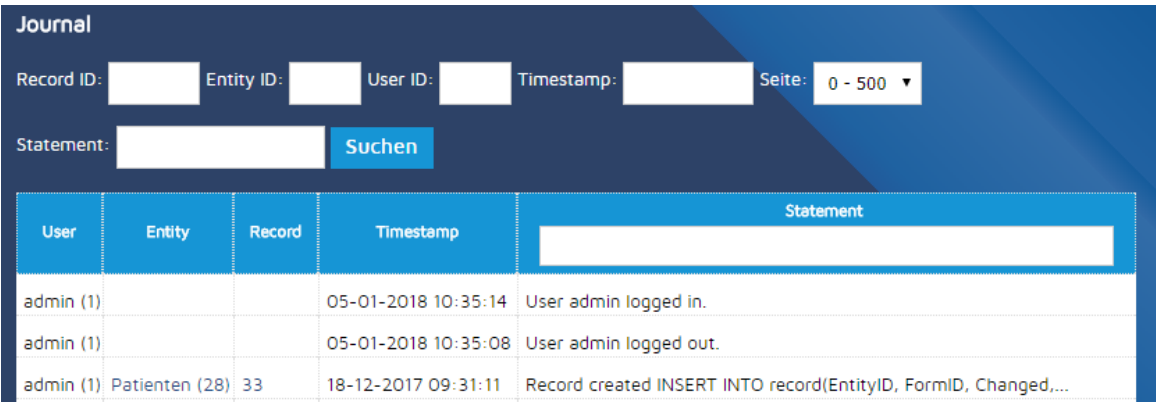

#### **Attribute**

Die Attribut-Tabelle ist in den meisten Fällen breiter als der verfügbare Bildschirm weshalb unterhalb der Tabelle auch ein horizontaler Scroll-Balken angezeigt wird. Dieser ist vor

allem dann zu benutzern, wenn Sie Felder eines Attributs ändern möchten, denn dann muss wieder das Häckchen-Icon am Ende der Zeile gedrückt werden, um die Änderungen zu übernehmen.

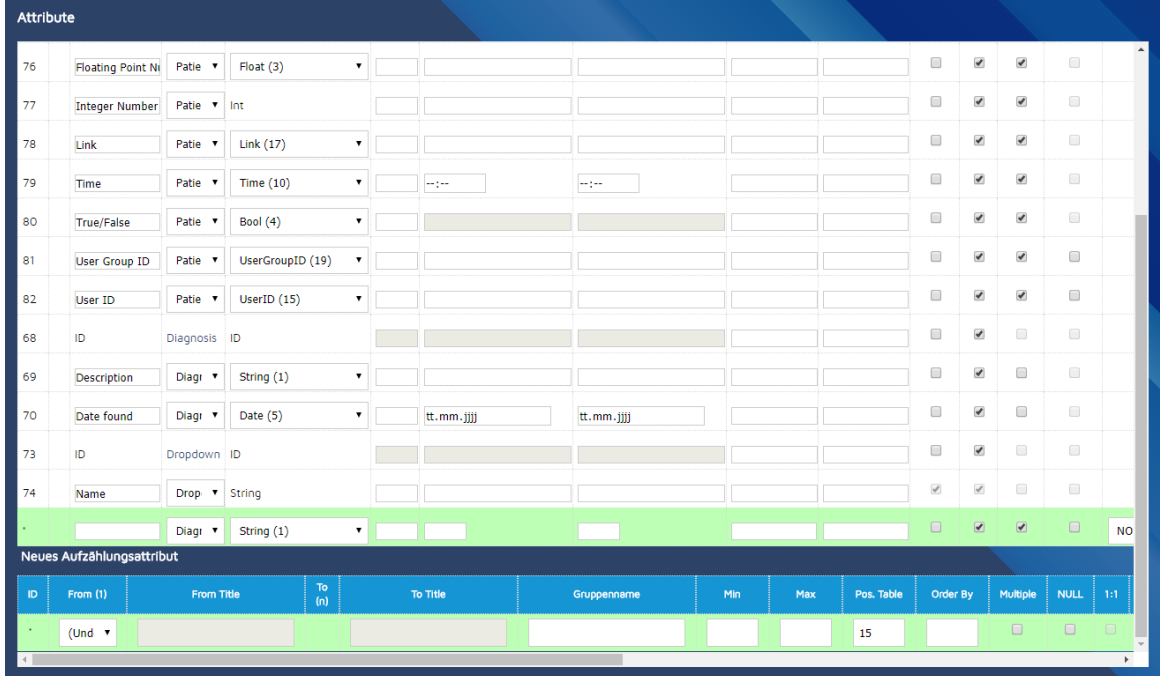

In der untersten Zeile können neue Attribute zu einer Entität hinzugefügt werden.

#### **Relationen**

In diesem Menü können die Relationen zwischen den Entitäten editiert und gesetzt werden. Im Screenshot ist zum Beispiel die Verbindung zwischen "Patient" und "Diagnose" aufgeführt.

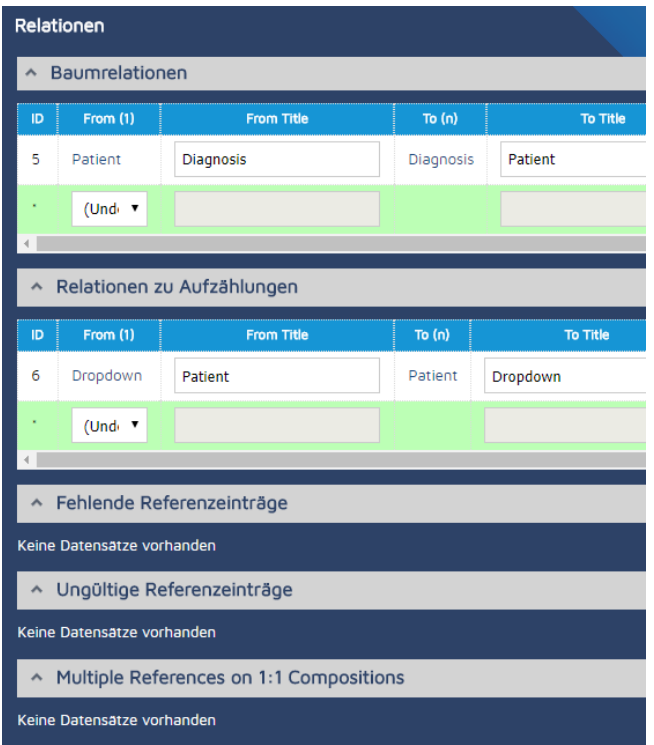

#### **Querverweise**

Diese Verweise werden verwendet, wenn M:N-Beziehungen benötigt werden - also wenn eine Datenstruktur es erfordert, dass mehrere Entitäten mit mehreren anderen Entitäten zusammengehängt werden.

#### **Typen**

In diesem Menü werden alle Formular-Input Felder, wie sie im Kapitel "Verfügbare Formularfelder" erklärt werden, mit ihrer HTML-Darstellung angezeigt.

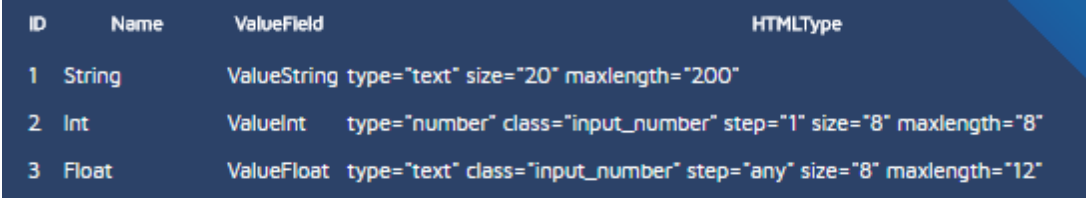

#### **Filterregeln**

Dieser Menüpunkt ist dazu da, z.B. nur Patienten anzuzeigen, die älter als ein spezifiziertes Datum sind. Dafür muss man auf den Button "Filter anlegen" klicken und folgende 5 Schritte durchführen.

- 1. Schritt: Filtertyp festsetzen.
- 2. Schritt: Das Master-Attribut auswählen.
- 3. Schritt: Das Kind-Attribut auswählen.
- 4. Schritt: Konfigurationen für den Filter einstellen.
- 5. Schritt: Positionierung des neuen Filters einstellen.

#### **Plausibilität**

Als Plausibilität oder Dynamic Constraint können Abhängigkeiten definiert werden. So kann z.B. definiert werden das ein Wert, größer als ein anderer sein muss. Als Beispiel: Das Diagnosedatum muss aktueller als das Geburtsdatum des Patients sein. Um solch einen Constraint anzulegen, müssen wieder die 5 Schritte wie bei den Filterrregeln durchgegangen werden, nur dass eine Bedingung noch zusätzlich angegeben werden muss.

#### **Sichtbarkeiten**

Hier kann eingegeben werden, welche Kind-Elemente z.B. nicht sichtbar sein sollen, wenn das Eltern-Element bestimmte Anforderungen nicht oder schon erfüllt (größer als, kleiner als, gleich,...).

#### **SQL**

SQL Statements können hier in eine Textarea eingegeben werden oder ein ganzes SQL Script kann hochgeladen werden. Bitte beachten Sie, dass Änderungen die Datenbank betreffen und potentiellen Schaden an Ihrer CALUMMA Datenstruktur anrichten können. Zum Ausführen eines Statements muss der "Ausführen"-Button am unteren Ende gedrückt werden.

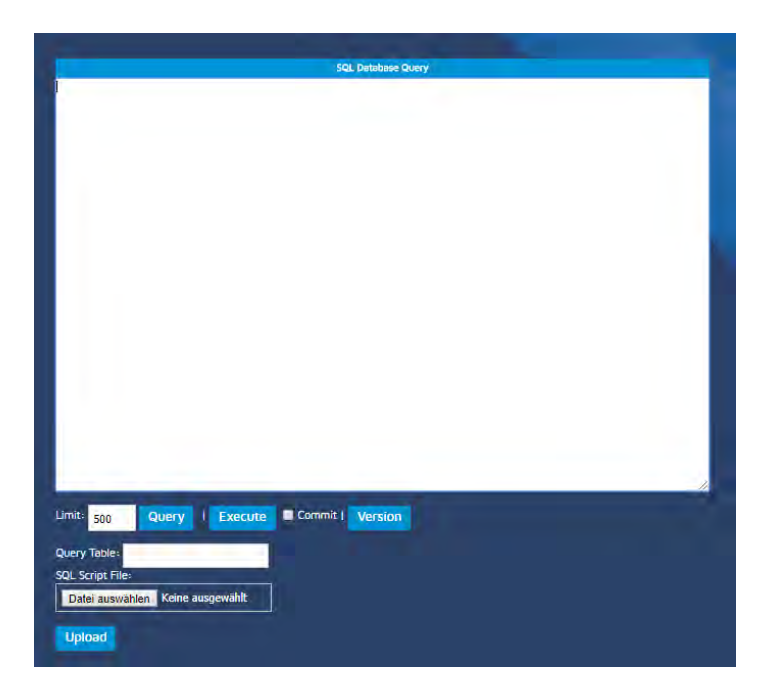

#### **Datensatz**

Wenn Sie eine Record ID zu einem Record kennen, können Sie hier nach diesem

spezifischen Record suchen. Die Record ID finden Sie bei den Meta-Informationen bei den Detailansichten der Datensätze (siehe Screenshot)

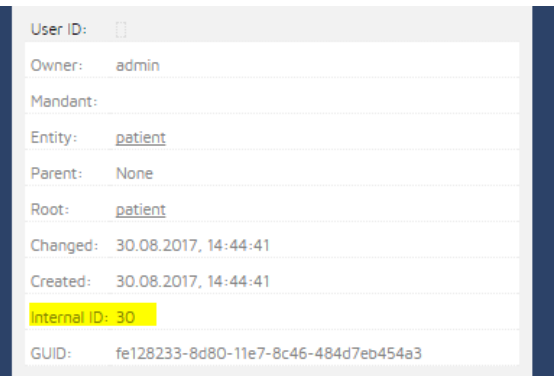

Wenn nach dieser ID gesucht wird, sieht das Suchergebnis folgendermaßen aus:

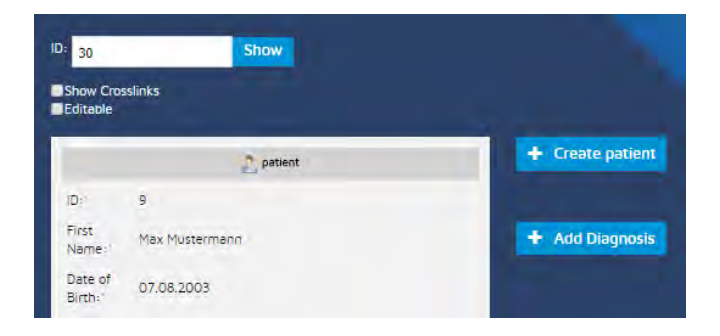

#### **Backup**

In diesem Menü kann ein SQL Dump der Datenbank hinuntergeladen werden. Über die Checkboxen kann ausgewählt werden, welche Daten inkludiert werden sollen.

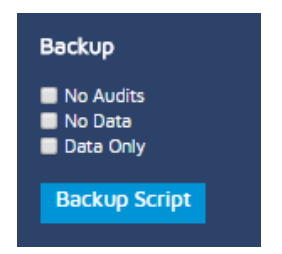

#### **Email**

Hier können Email Einstellungen, den Server betreffend, eingetragen werden. Diese Einstellungen werden benötigt, wenn das CALUMMA Web Interface Emails an Nutzer versenden soll.

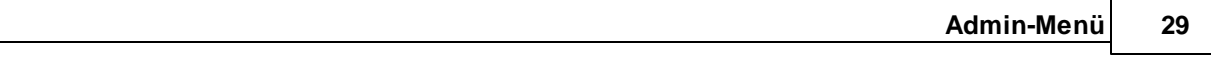

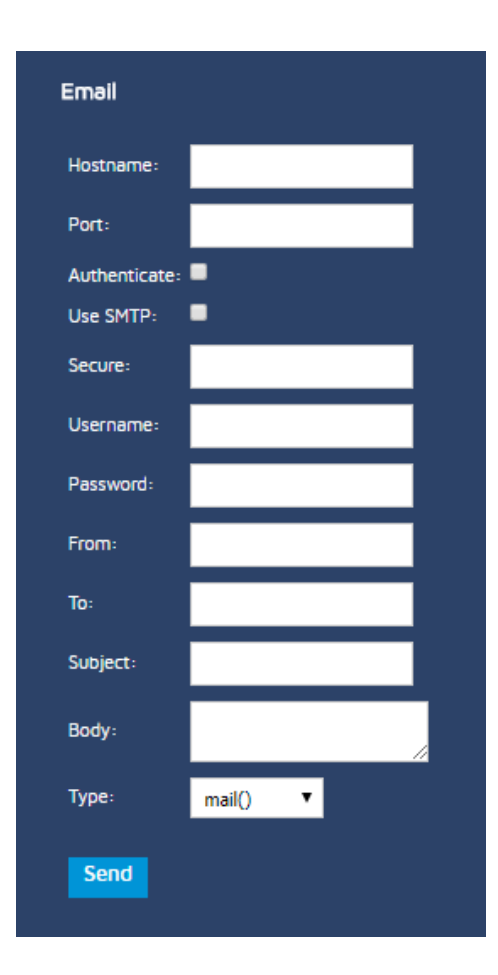

#### **Import**

Dieser Menüpunkt macht es möglich, XML Files von meinen Daten runterzuladen oder hochzuladen. Die folgenden Download-Optionen sind verfügbar:

- Datenmodell als XML Schema
- XML für Patienten
- Alle Patienten
- Die gesamte Struktur als SQL

Importiert werden können nur XML files.

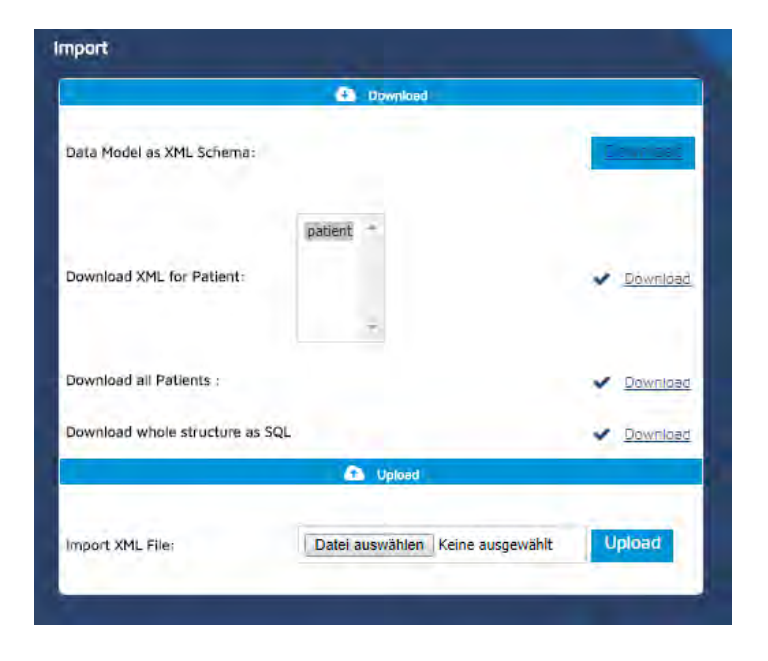

### **System**

Dieser Menüpunkt repräsentiert wiederum die Informationen die Sie schon über das Admin-Menü (Info-Button) bekommen. Systeminformationen, wie auch Sprache und Passwort können hier verwaltet werden.